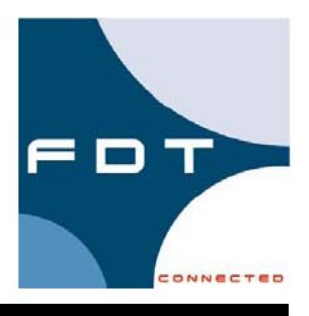

# **Drehmo DTM Collection** *i-matic* Device DTM

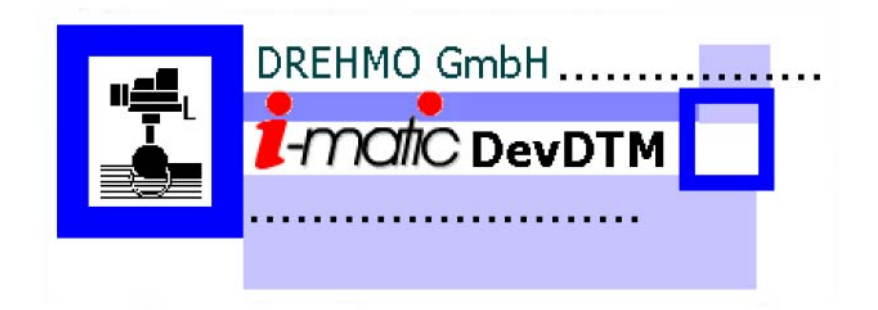

操作手册

中文版本日期:<sup>2007</sup> <sup>年</sup> <sup>08</sup> 月

本文件内提供信息可以在不告知用户的情况下改变。在任何情况下,生产商都不承担责任。在该文件中 描述的软件均是在许可协议下。必须按照许可协议中描述处理使用软件。如果许可协议中没有允许,拷 贝或处理软件到其它介质中均是非法的。在没有作者的明确的书面授权时,不允许复制,拷贝,数字 化,电子或机械转换该文件的任何部分。

MS DOS®, Windows®, Windows 95®, Windows 98®, Windows NT®, Windows 2000®, Windows XP®, Visual Basic®, Visual C++® are registered Trademarks of Microsoft.

Further with ® marked Brand names are registered Trademarks of the relevant companies. The missing of the ® cannot be equated with the brand name is no registered trademark.

# 历史

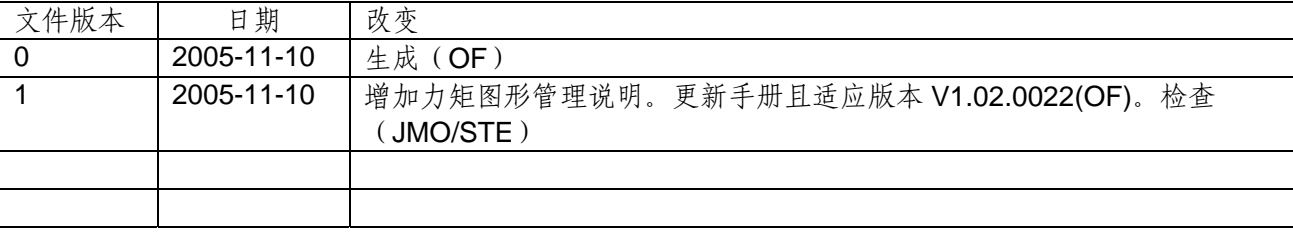

## Contact

Service DREHMO GmbH Tel.: +49 (0)2762 / 612-314 Fax: +49 (0)2762 / 612-476 E-Mail: drehmo@drehmo.com 目 录

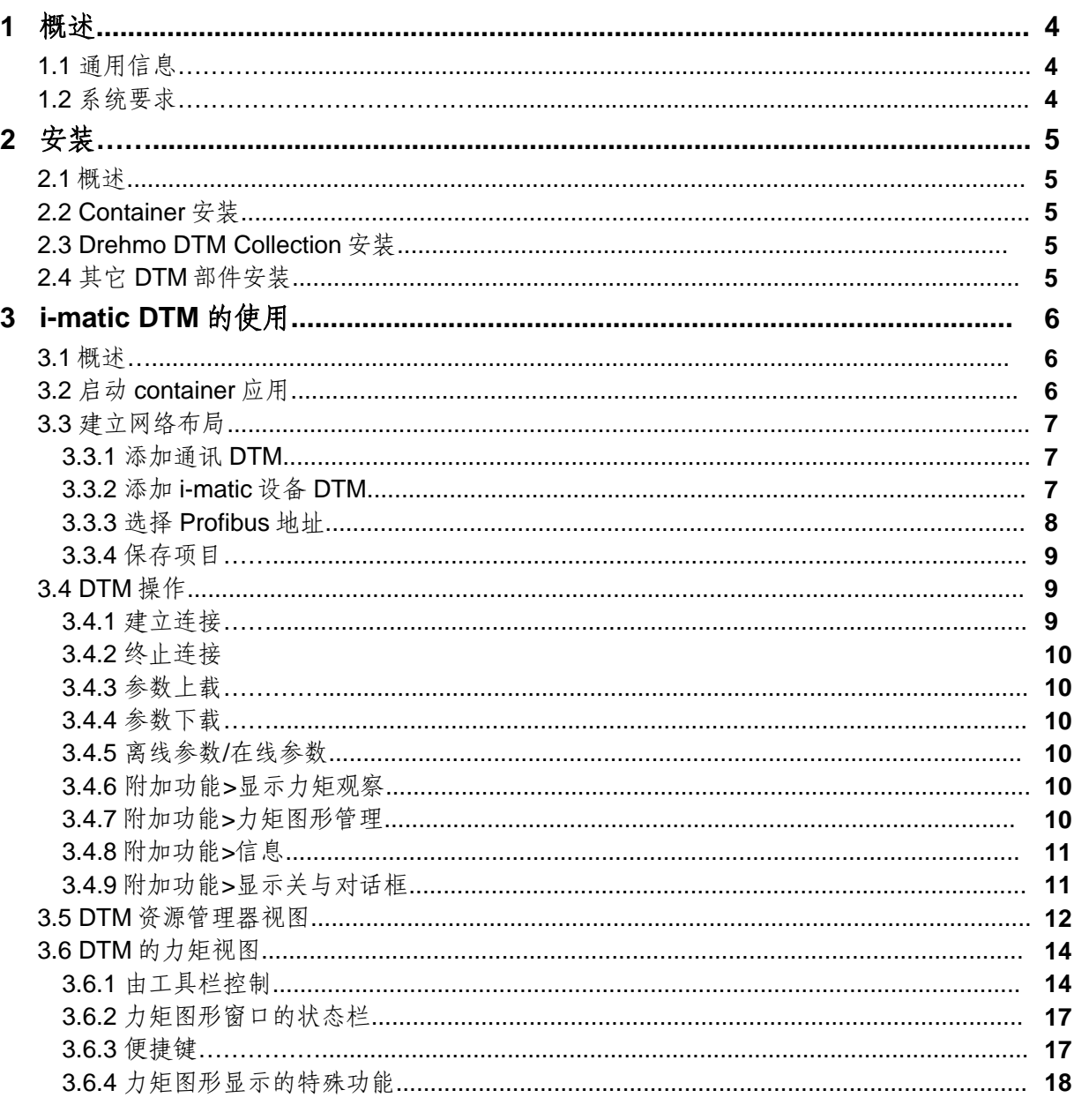

# 附录

A. 术语

19 19

# 1概述

# **1.1** 通用信息

DREHMO DTM Collection 是一个软件工具,包含两个部件。

主部件为 i-matic Device DTM。i-matic 系列执行器使用该软件可以进行配置和自诊断。

第 2 个部件为通讯 DTM。该部件对使用 Device DTM 的系统, 但系统没有适合的通讯通道和相应的 DTM 是必需的。

# **1.2** 系统要求

使用该软件,系统必须满足以下系统要求:

# 软件:

- Windows 2000
- Windows NT 4.0 / SP6
- Windows XP SP2
- Internet Explorer 6.0

# 硬件:

- 最小 700MHz CPU
- 最小 128MB RAM

如果系统中没有安装合适的 FDT container,在安装 Drehmo DTM Collection 之前必须先安装。如果你 没有 container 可用, 我们推荐从 M&M 获得免费 Container, 本手册中还描述该软件的安装。

# **2** 安装

#### **2.1** 概述

像每一个 DTM 一样, Drehmo DTM Collection 也要求合适的 FDT Frame 应用。如果系统中没有安装合 适的 FDT container, 在安装 Drehmo DTM Collection 之前必须先安装。如果你没有 container 可用, 我 们推荐从 M&M 获得免费 Container, 本手册中还描述该软件的安装。

Container 能够通过 internet:http://www.fdtcontainer.com/获得。

#### **2.2 Container** 安装

- 1.) 运行文件 SETUP.EXE。
- 2.) 按照 setup 的指令。Container 要求从 Microsoft 获得.NET framework。如果在目标系统上没有该 软件, 它将由 setup 过程自动安装。请回答对应提问为 Yes。
- 3.) 根据系统配置,在安装之后可能需要重新启动系统。
- 4.) 在重新启动系统之后, container 准备好可以使用了。可以通过在启动菜单中选择相应的图标来启 动。

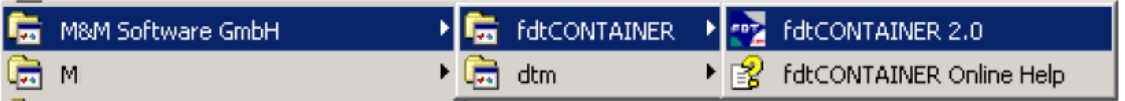

#### **2.3 Drehmo DTM Collection** 安装

- 1.) 使用启动 CD, 且将光盘插入光驱中。在窗口文件管理器中双击文件名为 imaticDTM Setup X\_XX\_XX\_XXX.exe 来启动安装。X 代表 setup 的实际版本。如果从其它地方开始安装,请从对 应位置开始。
- 2.) Setup 启动。在显示窗中选择语言并通过按下按钮 Next>确认你的选择。由于 DTM Collection 的语 言由 container 应用决定,因此选择的语言仅用于安装程序。
- 3.) 通过按下按钮 Next>确认下面窗口。请仔细阅读许可协议且接受它。
- 4.) 在随后窗口中,安装程序要求选择安装的目标目录。推荐采用缺省位置。
- 5.) 此时安装提示你选择希望的安装类型。如果没有相应的通讯 DTM 可以使用,选择最大。在这种情 况下,将安装仿真通讯 DTM。它不能用于带物理层设备的通讯。它仅仿真一台设备的连接。选择 imatic device DTM 项,只安装 device DTM。只有在相应的通讯 DTM 可用时选择该项。表中最后一 项允许用户安装 collection 中的单个部分。我们推荐不选择该选项,因为它要求很高的背景知识。 通过按下按钮 Next>确认你的选择。
- 6.) 通过指定程序组且根据你的要求调整它,从而继续安装过程。 通过按下按钮 Next>确认你的选择。
- 7.) 至此安装程序已经收集了安装过程的充足信息。 通过按下按钮 Next>,将启动安装过程。
- 8.) 根据系统的配置,可能需要重新启动系统。

#### **2.4** 其它 **DTM** 部件安装

同样能够安装不同生产商的许多其它 DTM,请参照相应操作手册。

# **3 i-matic DTM** 的使用

## **3.1** 概述

像每一台其它 DTM 一样, Drehmo DTM Collection 开发用于不同的 container 应用。在这个例子中, 描 述在 M&M 的 FDT container 中的应用。在其它 container 中 DTM 的使用请参照随机提供手册。

# **3.2** 启动 **container** 应用

通过在开始菜单中选择它的图标来启动 container 应用。

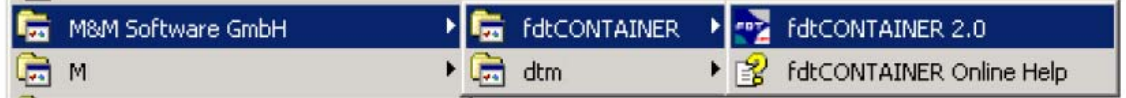

Container 的第一次运行不需要口令。可以通过选择 Tools/Options/User accounts..来指定一个口令。

Container 使用它自己的设备目录,该目录列出所有安装的 DTM。在安装之后,该设备目录为空。在 container 第一次运行时生成。

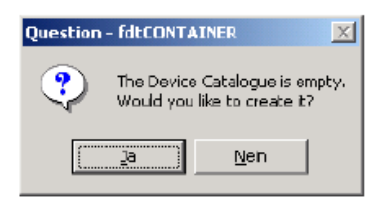

在用 Yes 回答 container 的提问。否则不可以使用 container。

在每一次 DTM 新的安装后,设备目录也必须手动刷新。

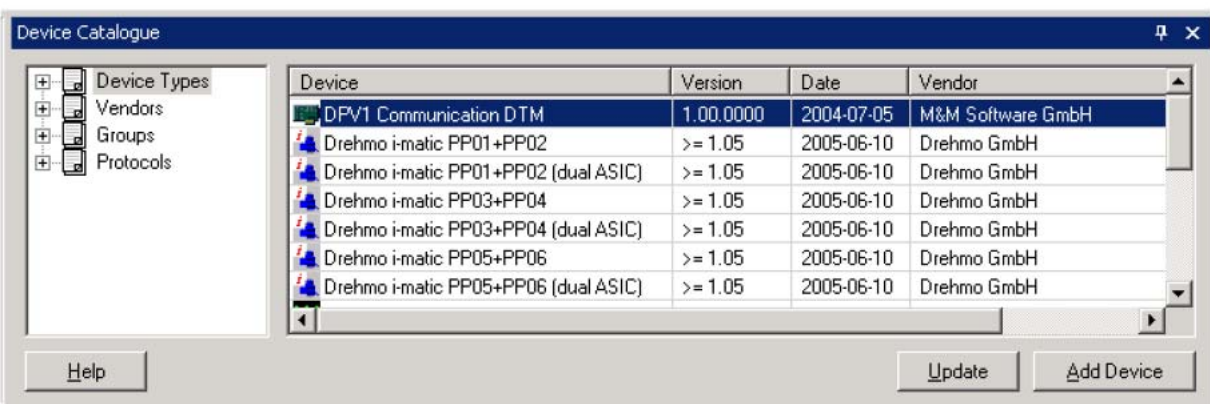

对手动刷新设备目录,选择 View/Device catalogue 且在按下刷新按钮。

#### **3.3** 建立网络布局

#### **3.3.1** 添加通讯 **DTM**

为了建立网络布局,首先在布局树中的 MyNetwork 项上按右鼠标键。将打开一个关联菜单。选择 Add... 项。

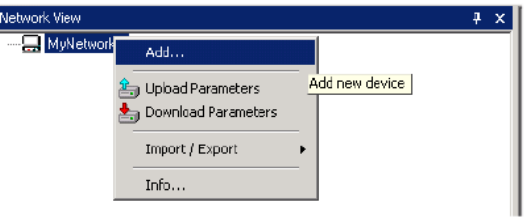

将打开能够在当前布局位置中插入的包含所有安装的 DTM 列表。

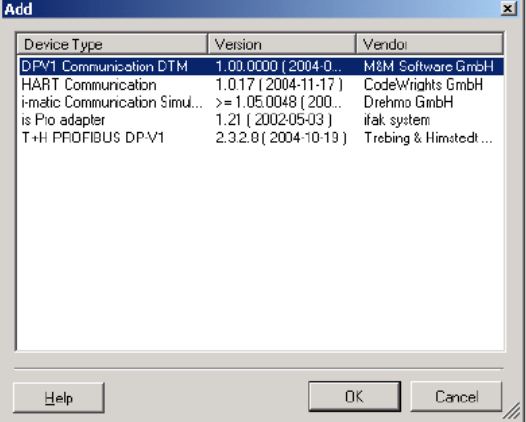

选择 i-matic 通讯仿真项且通过按下 OK 按钮来确认你的选择。

如果在系统中安装了其它的通讯 DTM,请选择他们来建立一个真实的设备与执行器连接。目前 Drehmo 执行器只支持 DPV1 通讯 DTM。

#### **3.3.2** 添加 **i-matic device DTM**

为了添加设备 DTM 到网络布局树中,在已经插入的网络布局中的通讯 DTM 项上按右鼠标键。将打开一 个关联菜单。选择 Add...项。

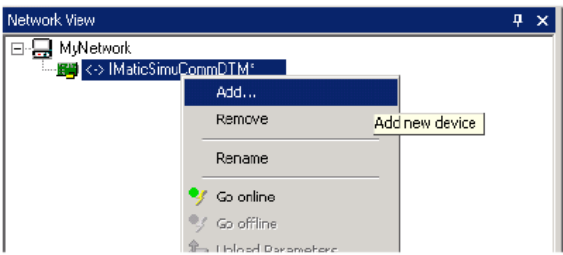

将打开能够在当前布局位置中插入的包含所有安装的 DTM 列表。

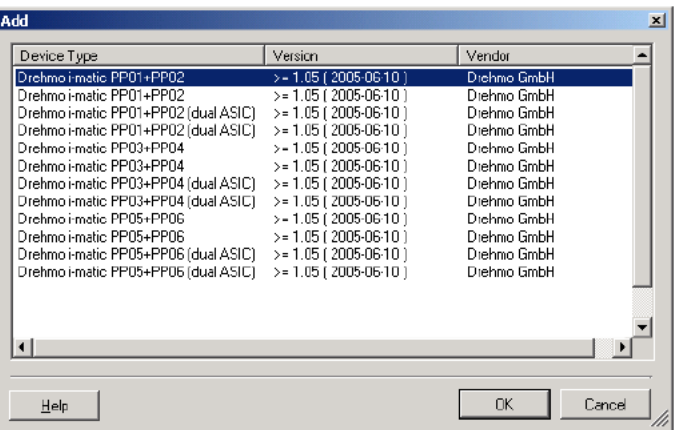

选择带右希望过程图标的 DREHMO i-matic 项且通过按下 OK 按钮来确认你的选择。 设备 DTM 将插入在布局树中相应位置。

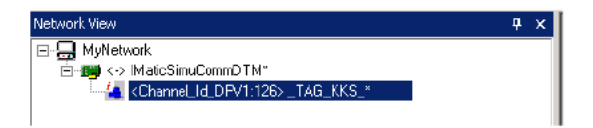

可以重复以上步骤直到显示的布局树与现场相匹配。

### **3.3.3** 选择 **Profibus** 地址

下一步是确认通讯 DTM 所能到达对应设备的地址。 在其他通讯 DTM 中选择地址,请参照相关手册。

对 i-matic 通讯仿真 DTM,步骤如下:

在希望的通讯 DTM 上按右键且在打开的关联菜单中选择 Addition funtions->Set Addresses 项。

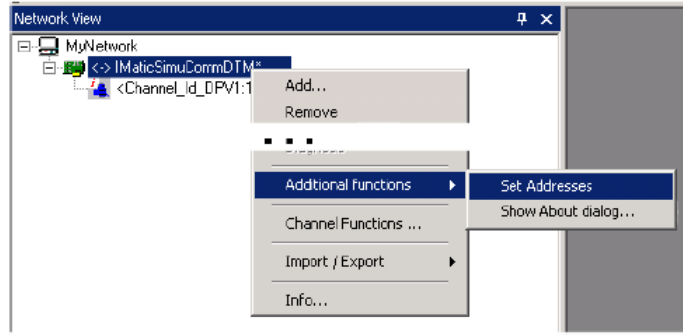

在打开的对话框中选择你准备改变的设备项。在 Actual Bus Address(实际地址)字段中输入新地址并通过 按下 Set Address(设定地址)按钮来确认。

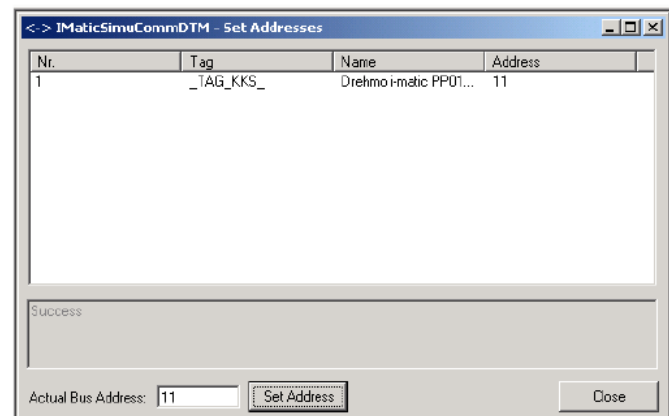

成功改变新地址后,新地址将显示在列表中。

注:

通讯仿真 DTM 仅仿真地址为 50 的设备。不支持所有其他地址。DTM 表现为到对应设备没有连接可以建 立。

### **3.3.4** 保存项目

在继续项目工作之前,必须通过选择 File/Save as…项保存。

### **3.4 DTM** 操作

当在布局视图中的设备上按右键,将打开关联菜单,此菜单可以选择 DTM 的所有特点。

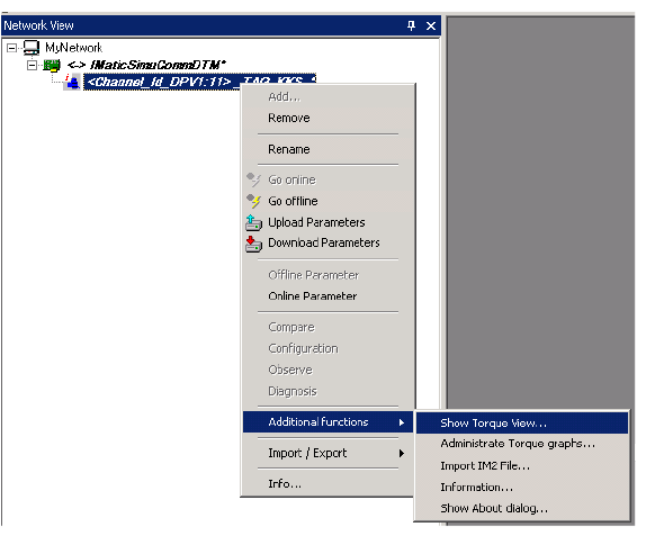

## **3.4.1** 建立连接

选择该项将与相关设备建立连接。该命令也可以通过选择菜单 Device/Go online 或点击工具栏的图标 来激活。

#### **3.4.2** 终止连接

选择该项将终止与相关设备的建立。该命令也可以通过选择菜单 Device/Go offline 或点击工具栏的图标 来激活。

#### **3.4.3** 参数上载

选择该菜单项执行器的参数值将被上载到项目数据库中,之后参数可以在离线时观察和编辑。该命令也 可以通过选择菜单 Device/Parameter Upload 或点击工具栏的图标 <a>

#### **3.4.4** 参数下载

选择该菜单项项目数据库的参数值将被下载到设备中。该命令也可以通过选择菜单 Device/Parameter Download 或点击工具栏的图标。 来激活。

#### **3.4.5** 离线参数**/**在线参数

选择菜单 Offline/Oline Parameter 项, 将打开 i-matic 设备 DTM 的管理器视窗。可使用项取决于 DTM 的 连接状态。在显示窗口所有设备参数均可以观察和编辑。在离线模式,只有在项目数据库的参数可以被 观察和编辑。如果改变影响设备参数,就必须进行参数下载。

也可以通过选择菜单 Online Parameter 直接在设备中修改参数。Online Parameter 参数只有在设备连接 建立时才有效。

#### **3.4.6** 附加功能**>**显示力矩视窗

选择菜单 Show Torque View…项,将显示力矩图像视窗。可用于观看存储在执行器中或在工程站上的力 矩图形。

在执行器运行期间,自动存储力矩曲线。另外,最后一次从关到开及从开到关的时间标记(执行器的电 子上电时间)均被存储。最新的力矩曲线和说明文本可以存储在 4 个可以存储器之一内。通过在执行器 的菜单树中或选择菜单 Administrate Torque graphs(管理力矩曲线)直接进行力矩图形管理。

#### **3.4.7** 附加功能**>**管理力矩图形

选择菜单 Administrate Torque graphs…(管理力矩曲线)项,将打开一个用于管理执行器力矩图形的窗 口。这就是为什么该选择只有在 DTM 在线连接到执行器时才可使用的原因。

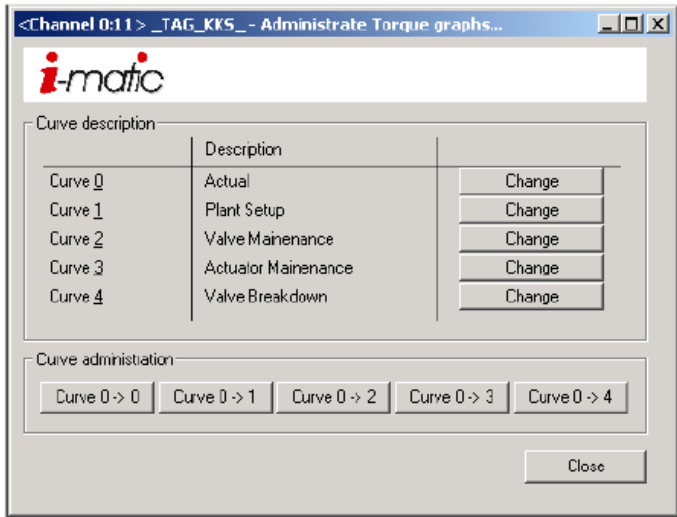

通过按下 Change 按钮,可以改变每一个存储的说明文本。通过按下 Curve 0->Curve X 按钮, Curve 0 的实际力矩曲线将被传送到曲线 1 到 4 的非挥发存储器中。按钮 Curve 0->Curve 0 仅适用于调节型执行 器。对调节型执行器请牢记最后力矩曲线不是永久存储在曲线 0。如果最后力矩曲线需要存储为曲线 0, 必须明确地通过使用按钮 Curve 0->Curve 0 来完成。

## **3.4.8** 附加功能**>**信息**...**

显示包含 DTM 当前状态信息的对话框。该窗口用于获得技术支持。

## **3.4.9** 附加功能**>**显示关于对话框**...**

显示包含许可和版本信息的关于对话框。该窗口用于获得技术支持。

#### **3.5 DTM** 管理器视窗

DTM 的管理器视窗是一个图形用户接口。它分为几个区域。

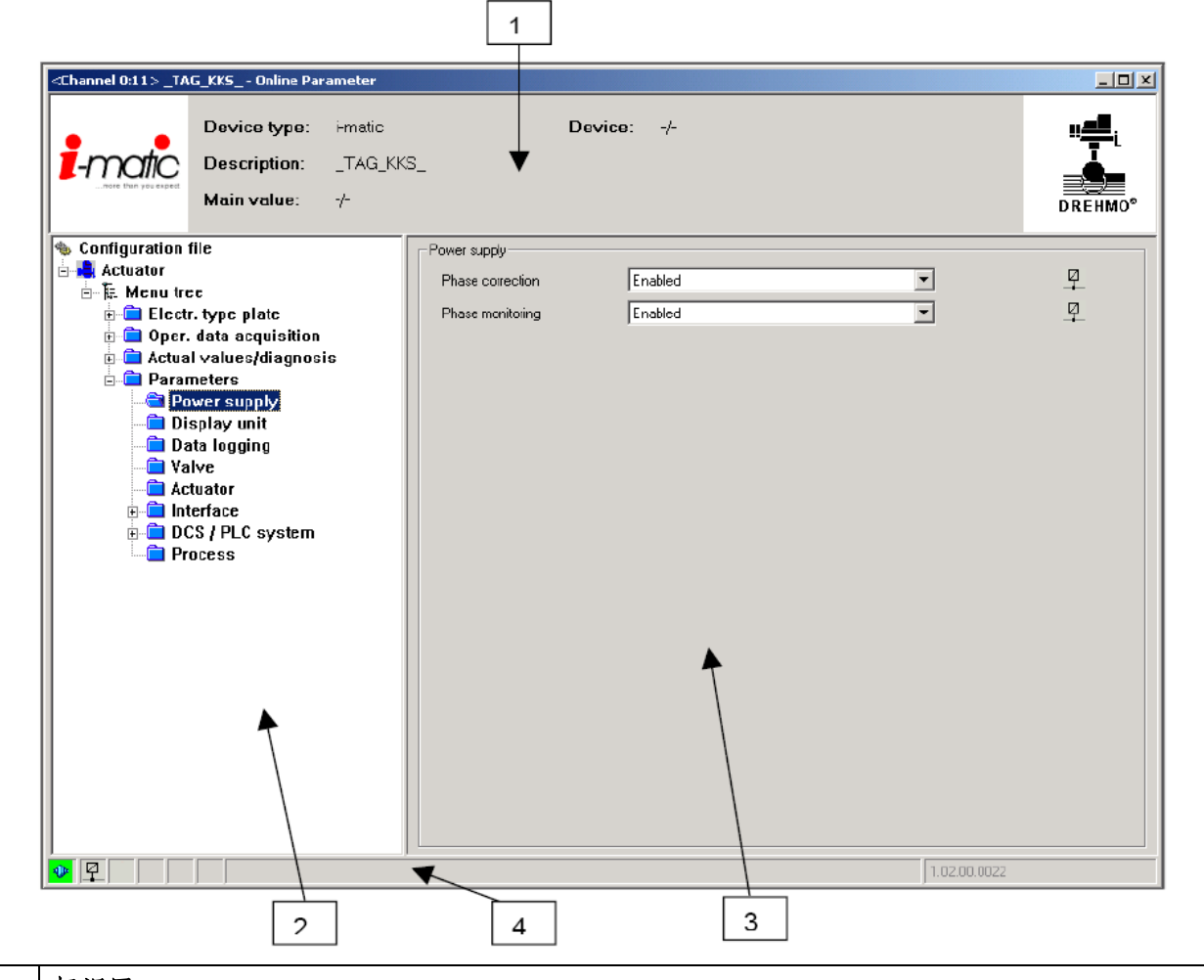

#### 1 标识区

该区域包含由 DTM 处理的设备相关信息。该信息将从瞬时数据组中获取,可配置的字段包含 main values,该值支持用户功能的值(如优化),从电子名牌获取的字段 TAG/KKS 将用于识别 设备。

#### 2 参数树

参数布局树是一个所有执行器参数列表。该树能够展开或收起到不同级。选择的文件夹标记为打 开文件夹图标且它的文字具有不同的背景颜色。包含在选择文件夹的参数将显示在参数区内。

#### 3 参数区

参数区显示在参数树中选择参数组的对应参数。

#### 4 状态行

状态行包含有关 DTM 和连接设备的全部信息。

状态行字段包含以下信息:

- 1.)连接状态:DTM 与设备连接或断开。
- 2.)数据源:目前数据源为设备或项目数据库。
- 3.)参数状态:有效修改,无效修改或项目数据库。

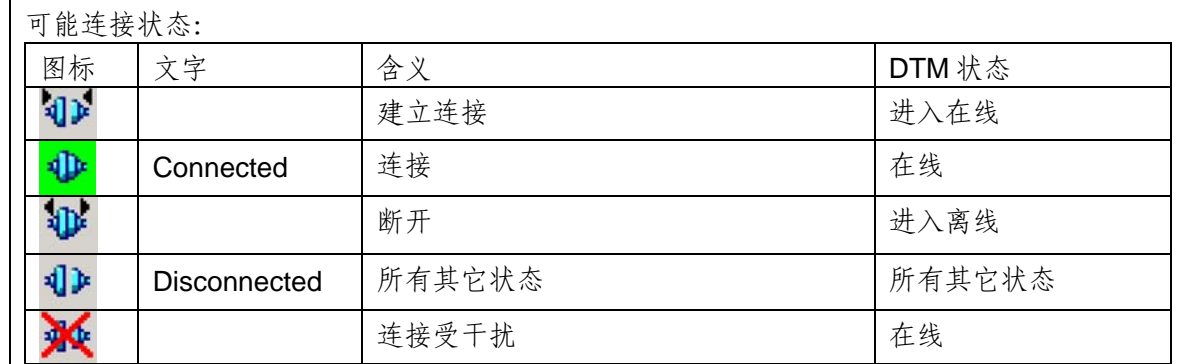

#### 可能的数据源:

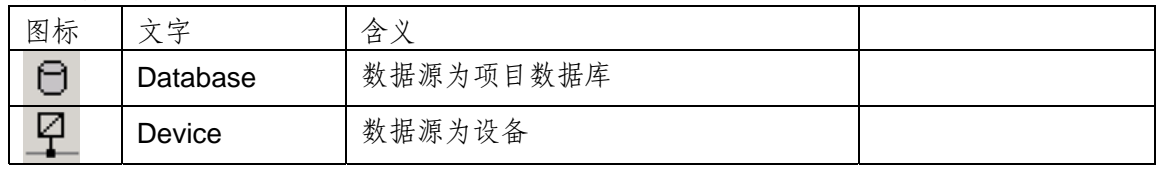

#### 可能的参数状态:

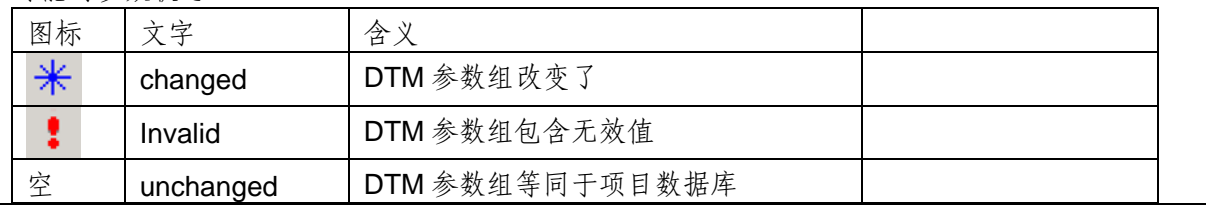

# **3.6 DTM** 的力矩视窗

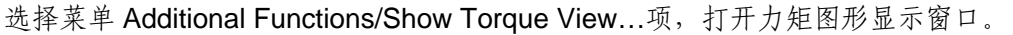

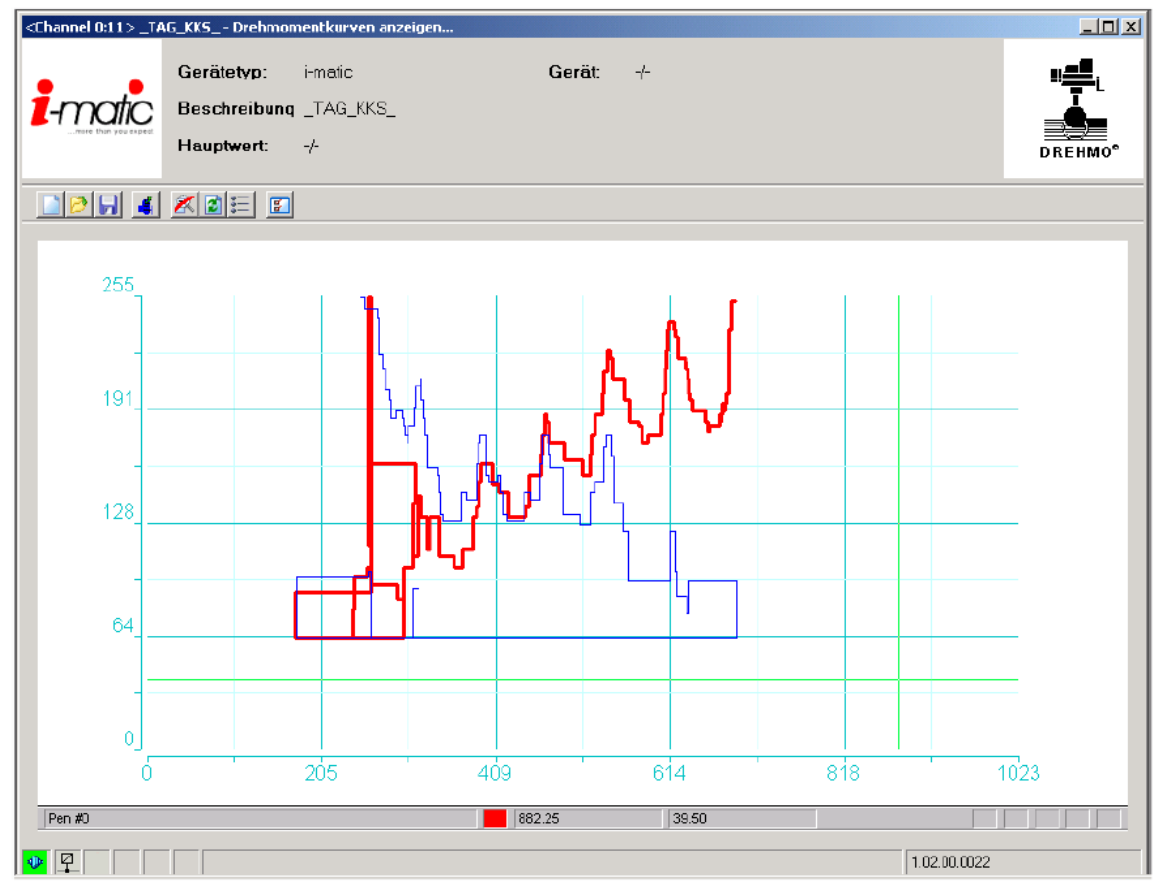

力矩显示窗口显示 Drehmo 执行器实际和存储力矩曲线。X 轴显示执行器的位置,Y 轴显示对应的力矩 值。

# **3.6.1** 由工具栏图标控制

### **File/New**

在窗口中擦除实际显示力矩曲线。通过使用该菜单项,图形区将为空且能够通过从设备或文件上载装入 新图形曲线。

# **File/Open…**

显示具有可被选择文件,用于载入到力矩窗口的标准对话框。文件在这之前必须通过菜单 File/Save as... 项保存。

# **File/Save as…**

显示用于存储实际力矩曲线图形被选择文件的标准对话框。

### **File/Close**

关闭激活的力矩图形窗口。

# **Actuator/Curve upload…**

提供从执行器上载存储力矩图形功能。首先,显示上载存储项选择对话框,执行器提供存储 5 对力矩值 功能,每一个包含开和关方向。存储项 0 总是包含最后行程的力矩值对。通过在执行器菜单中选择对应 项,实际力矩值对能够手动地存储在存储项 1 到 4 中。

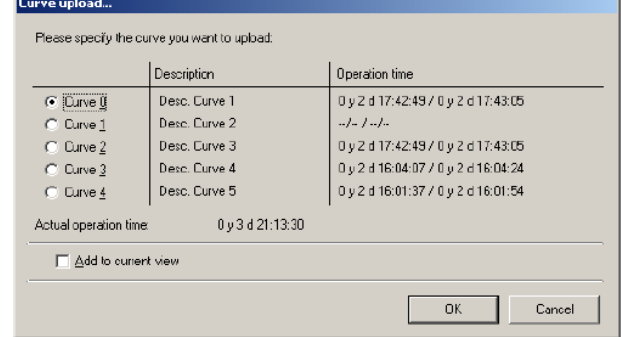

如果选择了选项 Add to current view(添加到当前视图),上载的图形曲线将被加到最后存在的图形曲线 上。如果该选项未选,最后的图形曲线将被上载曲线取代。

通过按 OK 键,开始上载。

# **View/Unzoom…**

它执行最后完成缩放状态的恢复功能。在两个轴上的图形尺寸到满刻度值。

# **View/Redraw…**

刷新力矩图形窗口的用户区。由于先前重叠窗口或类似原因导致控制的用户区显示图形错误,可使用该 功能。

# **View/Roll item**

实际力矩图形曲线滚动。通过按下此键,焦点将被转换成下一条力矩图形曲线。符合下一个滚动图形的 信息将显示在状态栏里。

# **Extras/Option…**

选择该菜单项,将显示一个力矩图形指定选项对话框。该对话框分成 3 部分。Curve window(曲线窗 口)、Curve display(曲线显示)选项和可修改笔的颜色(Pen colors)。通过按下 apply(应用)键,所有的 选项修改都能被力矩图形显示采纳。

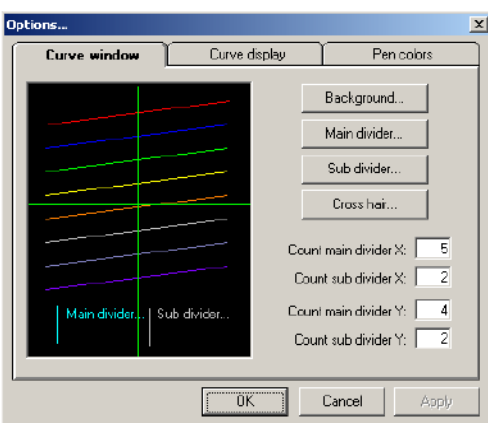

选项对话框第 1 部分

该部分允许背景颜色,主分隔颜色,次分隔颜色和十字光标颜色的修改。 为了确保合理的颜色组合,修改颜色将立即显示在样板显示窗中。

更进一步可以修改 X 轴和 Y 轴的主和次分隔数量。

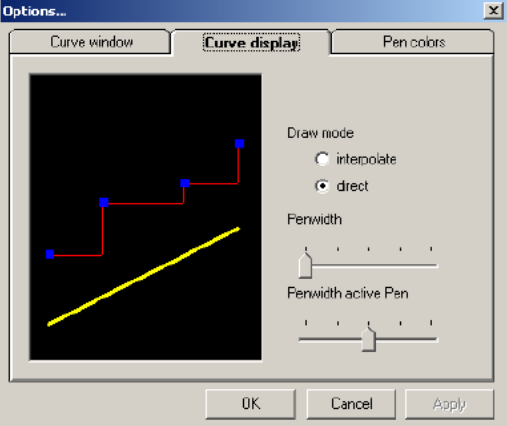

选项对话框第 2 部分

曲线显示部分可以对画模式进行修改。可选插值和直接。通过选择插值方式,图形的两点将通过线(多 边形)连接。在直接画图模式图形将以直线方式画出。

同样用于画图形曲线笔的粗细可以修改。

推荐设定滚动项的粗细粗于其它图形,使它更容易区别出来。

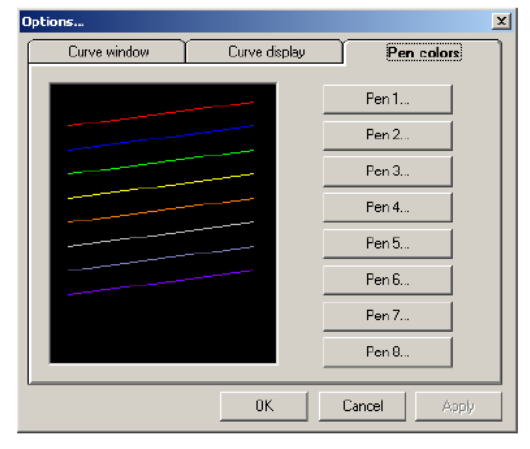

选项对话框第 3 部分

笔颜色部分提供修改笔颜色的功能。修改笔颜色只要简单地点击对应按键,将显示标准对话框用于选择 相应颜色。

## **3.6.2** 力矩图形窗口的状态行

状态行显示选择("滚动")力矩图形曲线的名称和描述,以及十字光标位置,在选择力矩图形中以决 对单位显示。如果没有选择("滚动")力矩图形曲线,轴的刻度和力矩图形以百分比显示。

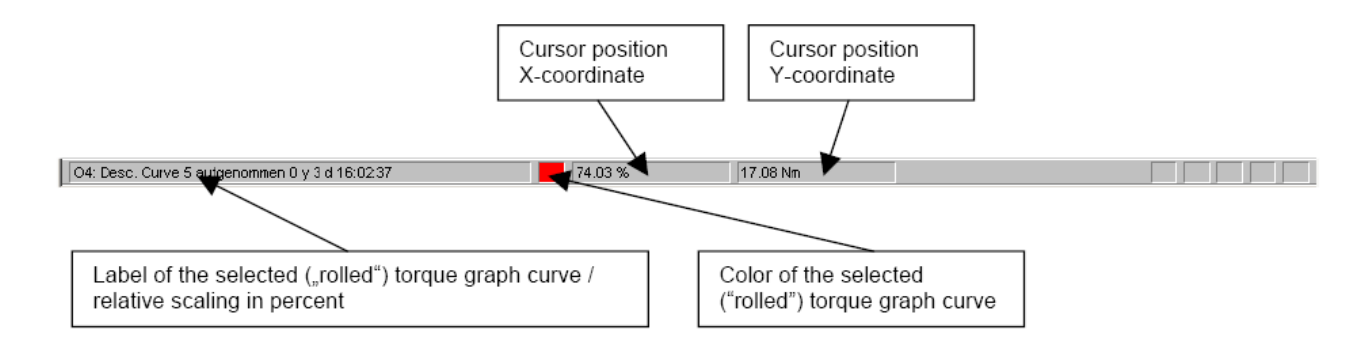

"滚动"图形曲线的含义是在一组曲线中选择有效曲线,从而在状态行中定义信息,以及 X 和 Y 轴的刻 度。通过选择可选项(缺省设定),可以使实际选择("滚动")力矩图形曲线以更宽的线画出。

通过对应具有快捷键(<**Space>**空格键)的菜单项,在力矩曲线中选择("滚动")成为可能。

#### **3.6.3** 快捷键

力矩图形窗口提供键盘快捷方式触发一些功能。然而力矩图形窗口仅能在本身带输入的键击时起作用, 多数时间在图形显示区域内通过按鼠标左键来获得中心点。

#### **R** 键

刷新力矩图形曲线的用户区域。由于先前重叠窗口或类似原因导致控制的用户区显示图形错误,可使用 该功能。

#### **Z** 键

恢复先前缩放的力矩图形且转换回到全力矩和位置量程的显示。

#### 光标左、右、上、下键及按住光标左、右、上、下键

在对应方向上移动力矩图形窗口的十字光标。移动有个加速选项,如果长时间按键,移动就加速。通过 使用键使十字光标的移动更精确。

#### **Space** 空格键

实际力矩图形曲线"滚动"。按下该键,焦点将被转换成下一条力矩图形曲线。符合下一条"滚动"图 形的信息将显示在状态行中。

## **3.6.4** 力矩图形显示的特殊功能

#### 在图形显示窗口中放大

力矩图形窗口提供选项来放大窗口中中的指定区域。通过在期望缩放区域的左上角按左鼠标键,然后按 住左鼠标键,将鼠标指针拖到希望的右下角。在拖动期间拖动区域标记为虚线矩形。在松开鼠标键时, 选择的区域将被显示为放大区域。

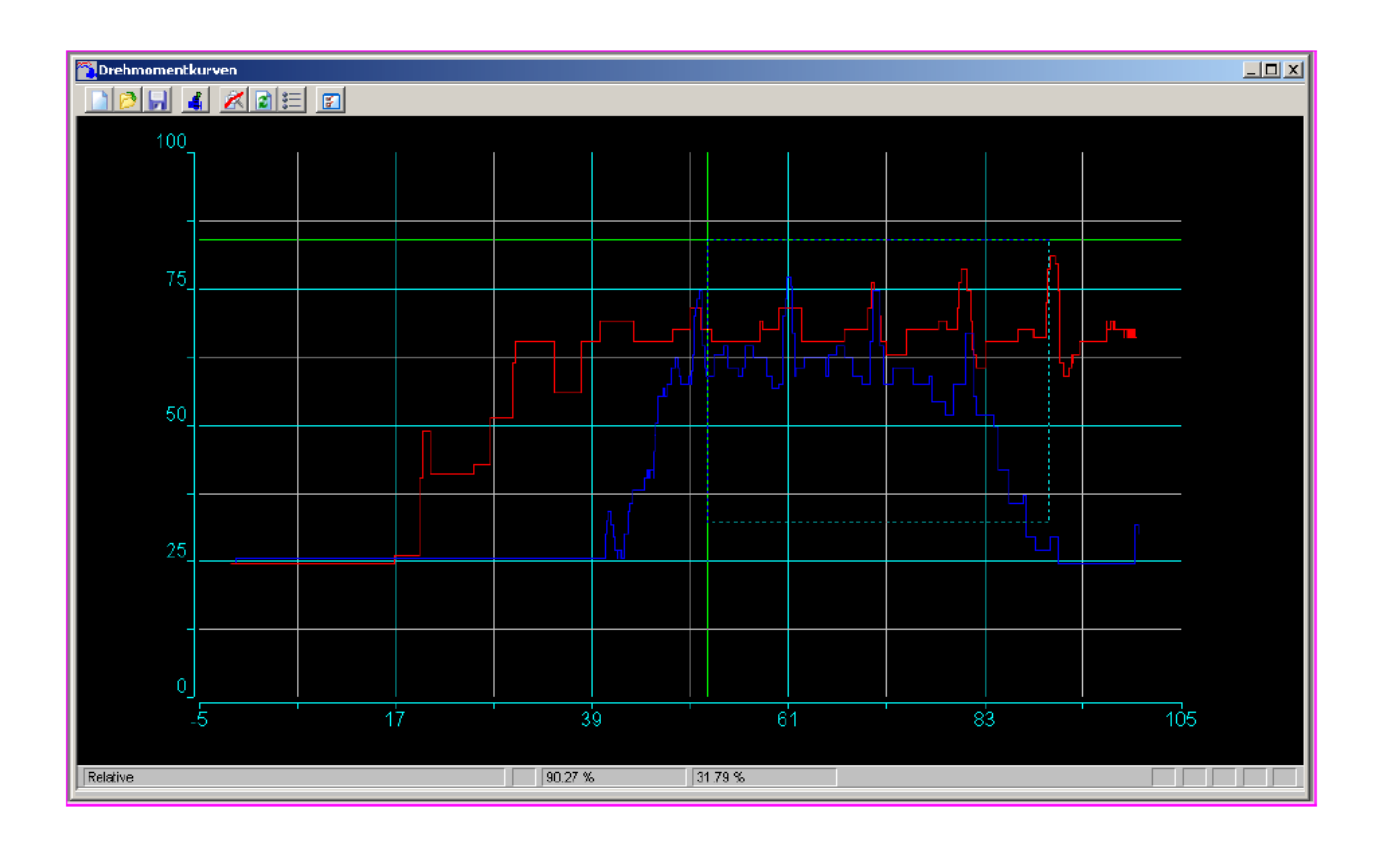

力矩图形显示的缩放可以通过按下键盘的快捷键 Z 或选择对应的菜单项来恢复。

附录

 **A.** 术语

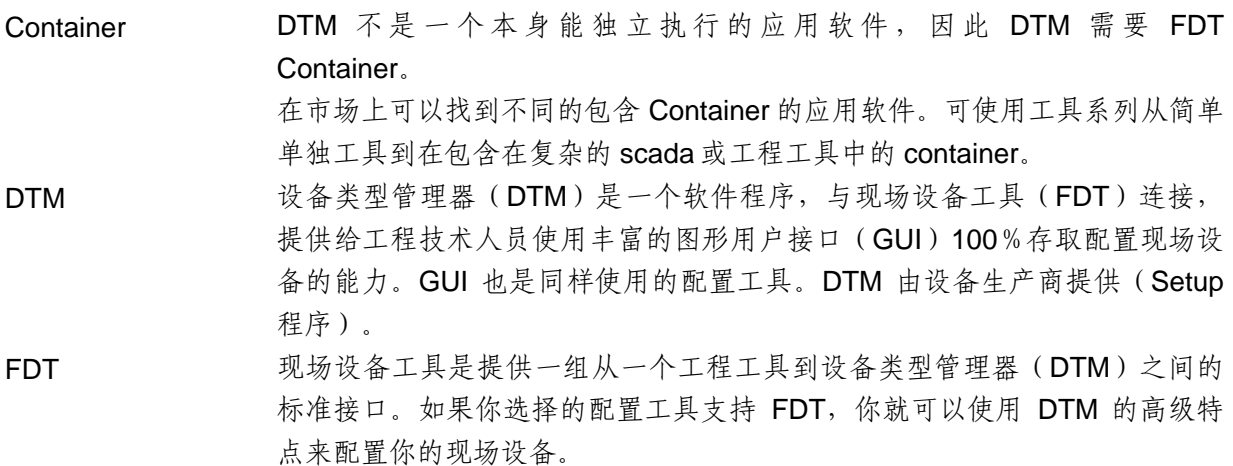

## **EMG-DREHMO**® 其它系列电动执行器产品

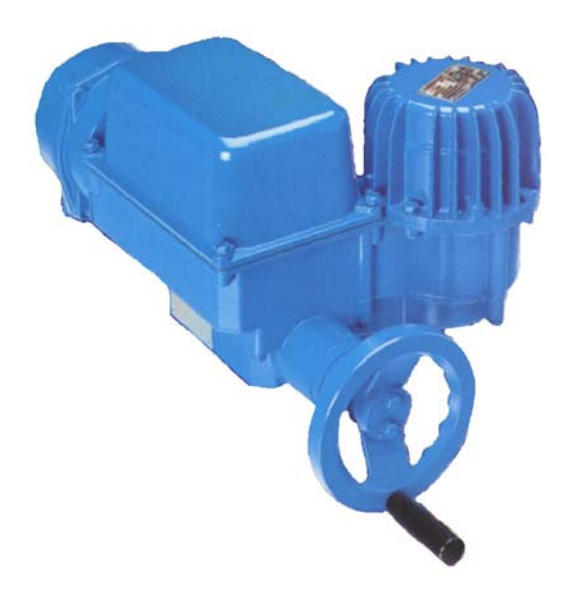

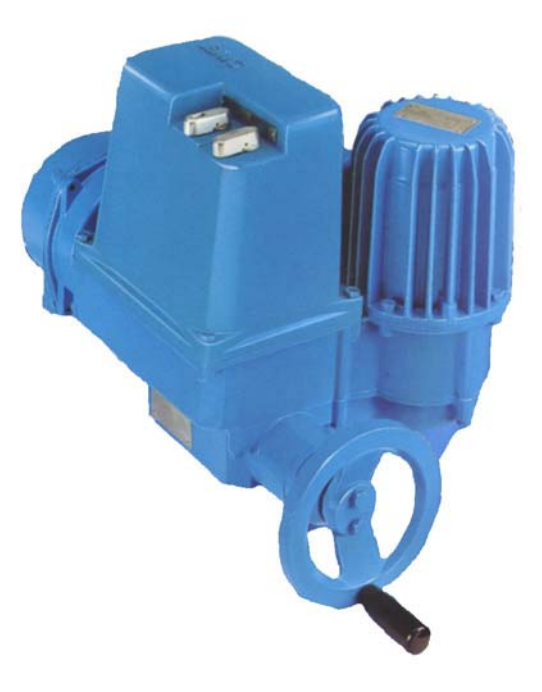

力矩范围:10-16000Nm 力矩范围:10-16000Nm 力矩范围:10-80000Nm 力矩范围:10-80000Nm 直行程 D…+LE… 2000 2000 2000 2000 2000 1 直行程 DMC/DiM…+LE… 推力范围: 3.4-217 kN<br>推力范围: 3.4-217 kN

不带整体控制单元的执行器 **Frame Source Search Starting Control** 带整体控制单元的执行器(DMC/DiM) 多回转 D…/D…+A… <br>多回转 DMC/DiM 或 DMC/DiM ...+A… 角行程 DP/DP 或 D…+MSG… <br>角行程 DPMC/DPM 或 D…+MSG…

# 德瑞中国(德国 **EMG** 工业集团成员)

网址: http: // www.drehmo-china.com

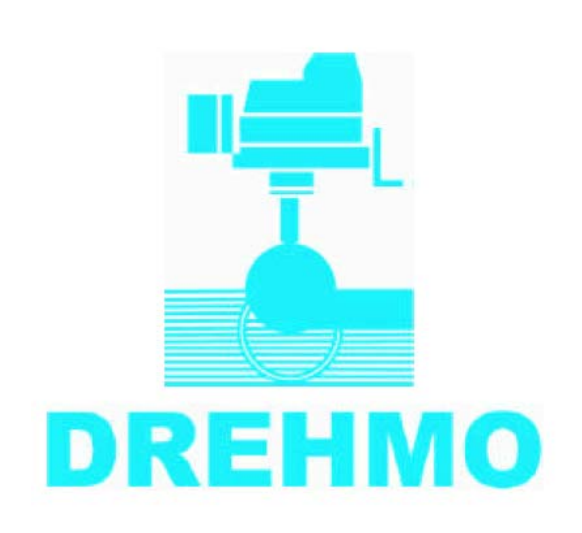